# **Guía para crear y comentar propuestas en la plataforma en línea, 5° Plan de Acción de Gobierno Abierto**

**Autor** Gobierno Abierto- Agesic.

**Fecha de creación** 24/03/2021

**Tipo de publicación** Guías

## **Resumen**

Esta guía tiene por finalidad orientar a todas aquellas personas que deseen ingresar a la plataforma en línea por primera vez, ya sea para, crear una propuesta, comentarla y realizar seguimiento de las mismas.

## **¿Cómo ingresar a la plataforma de participación en línea?**

Podrás ingresar a la plataforma de dos formas:

- 1. A través de la URL [www.quinto-plan.gobiernoabierto.gub.uy/](https://www.gub.uy/www.quinto-plan.gobiernoabierto.gub.uy/)
- 2. O ingresar al sitio [www.gub.uy/gobierno-abierto](https://www.gub.uy/www.gub.uy/gobierno-abierto) y luego seleccionar: "Sumate y Proponé"

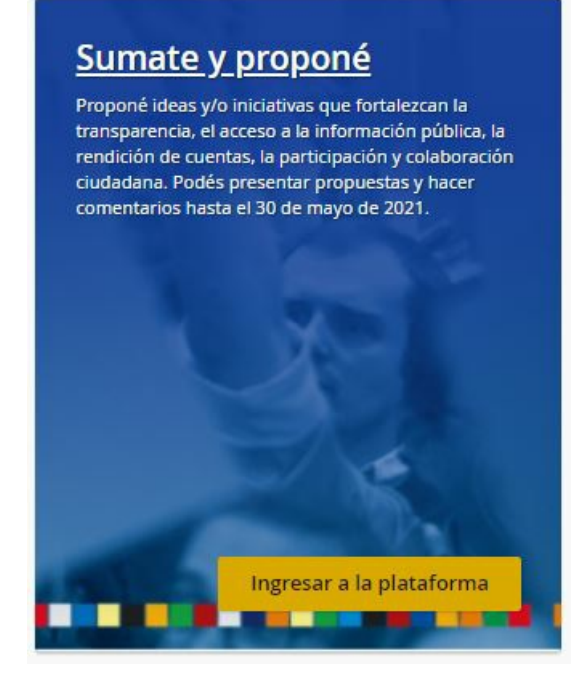

Una vez que ingreses en la plataforma, podrás:

- Ver las etapas del proceso en la página de inicio.
- Ver las propuestas que han ingresado otras personas a través de la opción "PROPUESTAS" del menú principal, o crear nuevas a través del botón "Ingresá tu propuesta"
- Consultar información general sobre las etapas y conceptos generales en la opción "Más información" del menú principal.

**Gobierno Abierto** 5to Plan de Acción Nacional

PROPUESTAS MÁS INFORMACIÓN

## **¿Cómo crear propuestas de Gobierno Abierto?**

### **¿Cómo registrarse por primera vez?**

#### **Si no tenés Usuario gub.uy, el primer paso es registrarte:**

Para registrarse como Usuario gub.uy, ingresá a la plataforma, y luego al menú "Acceder" en la parte derecha superior de la pantalla, y hacé clic en el botón "Crear Usuario gub.uy".

## **Iniciar sesión**

Si tenés un Usuario qub.uy o Cédula de Identidad Digital, hacé clic en

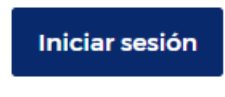

### **Registrarse**

Para poder utilizar esta plataforma, necesitás Usuario gub.uy o Cédula de Identidad Digital

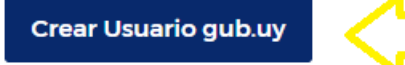

¿No recibiste instrucciones para confirmar tu cuenta?

En una nueva ventana se desplegará el formulario "Creá tu Usuario gub.uy", en donde deberás completar la información solicitada, aceptar los "Términos y Condiciones y la Política de Privacidad" y hacer clic en el botón "Continuar".

- **Nota 1:** los campos con asterisco (\*) son obligatorios.
- **Nota 2:** se dispone de hasta 5 intentos para escribir la contraseña, luego de 5 intentos se bloqueará por unos minutos.

Hacer clic en el enlace de confirmación que se envió a la casilla de correo electrónico ingresada en el formulario, para que se pueda activar la cuenta de Usuario gub.uy generada.

Para finalizar el registro como Usuario gub.uy deberás activar tu cuenta.

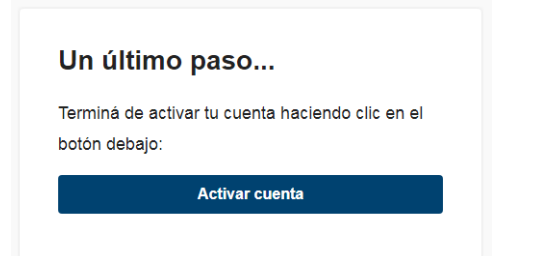

### **¿Qué hago si no me llega el correo para confirmar la cuenta?**

En el menú "Acceder" de la plataforma encontrarás el enlace "¿No recibiste instrucciones para confirmar mi cuenta?", en donde podrás ingresar nuevamente el correo para que se reenvíen las instrucciones.

#### Reenviar instrucciones de confirmación

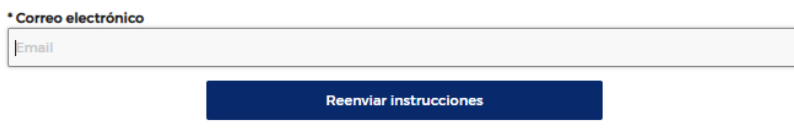

### **Si ya tenés Usuario, debes iniciar sesión**

Si ya contabas anteriormente con usuario ID Uruguay, no es necesario que te registres nuevamente. Lo que anteriormente se llamaba usuario "ID Uruguay", pasó a llamarse "Usuario gub.uy":

- ¿Qué hago si olvidé mi [usuario?](https://mi.iduruguay.gub.uy/ayuda/que-hago-si-olvide-mi-usuario)
- · ¿Qué hago si olvidé mi [contraseña?](https://mi.iduruguay.gub.uy/ayuda/que-hago-si-olvide-mi-contrasena)
- ¿Cómo modifico mi [contraseña?](https://mi.iduruguay.gub.uy/ayuda/quiero-modificar-mi-contrasena-de-usuario-gubuy)

Para poder ingresar y participar de la plataforma, debes ir al menú "Acceder" en la parte superior derecha de la pantalla, hacer clic en el botón "Iniciar sesión" e ingresar tu usuario y contraseña.

Una vez iniciada la sesión, y siempre y cuando ingrese correctamente usuario y contraseña, se despliega un formulario solicitando datos adicionales de tu cuenta. Los campos con información solicitada marcados con asterisco (\*) son obligatorios:

- 1. **Alias (\*):** cada persona puede autodefinirse un "Alias", denominación utilizada como alternativa del nombre y será la identificación que aparecerá visible en cada propuesta o comentario realizado. Es posible que el "Alias" que hayas ingresado aparezca como "ya en uso", si es su caso, se solicita elegir uno nuevo.
- 2. **Correo electrónico (\*):** permitirá a la persona recibir las notificaciones que seleccione de las opciones dispuestas en la pestaña "Mi cuenta"
	- Recibir un email cuando alguien comenta en mis propuestas
	- Recibir un email cuando alguien contesta a mis comentarios
	- Recibir resumen de notificaciones sobre propuestas

A continuación, se solicita aceptar la siguiente cláusula de consentimiento referente a la protección y tratamiento de los datos personales que se ingresen en esta plataforma:

### Detalles adicionales de tu cuenta

Es posible que tu alias o correo electrónico aparezcan como 'ya en uso' o no hayas confirmado tu cuenta a traves del mensaje enviado a tu correo electrónico. Vuelve a ingresar tu correo electrónico o alias para confirmar tu cuenta y haz clic en registrarse.

#### Los campos marcados con \* son obligatorios.

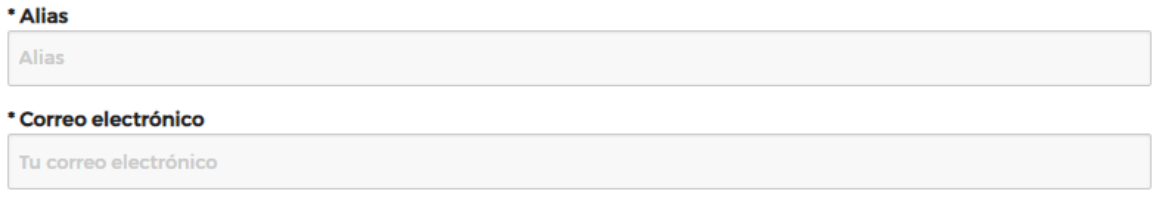

"De conformidad con lo dispuesto en el artículo 13 de la Ley N° 18.331, de 11 de agosto de 2008, le informamos que al realizar la presente propuesta sus datos personales serán asociados a ésta con la finalidad de formar parte del proceso de cocreación y toda otra acción relacionada con la elaboración del 5to Plan de Acción Nacional de Gobierno Abierto, no siendo la propuesta ingresada vinculante.

Al realizar esta solicitud, tenga en cuenta que su nombre, institución- si corresponde-, y asunto, pueden ser publicados por AGESIC y otras Entidades Públicas en sus sitios web u otros canales de comunicación, en cumplimiento de lo dispuesto en la Ley N° 18.381, de Acceso a la Información Pública, de 17 de octubre de 2008.

Los datos personales proporcionados por Usted serán incorporados a las bases de datos de "Usuario qubuy" y "Plan de Acción de Cobierno Abierto" responsabilidad de AGESIC. Usted podrá ejercer los derechos de acceso, rectificación, actualización, inclusión o supresión en Liniers 1324, piso 4, Torre Ejecutiva Sur o enviando un correo a gobiernoabierto@agesic.gub.uy."

- □ \* Acepto
- □ No Acepto

Registrarse

Para finalizar el registro, una vez ingresados los datos solicitados y aceptada la cláusula de consentimiento, debes hacer clic en el botón "Registrarse".

**Nota:** Este es un registro en la plataforma, y no un nuevo registro como Usuario.gub.uy

Te llegará un correo electrónico (a la cuenta que indicaste en el formulario anteriormente mencionado) con un enlace de confirmación a tu cuenta de la plataforma.

Una vez confirmada la cuenta, se abrirá una nueva ventana en tu navegador con la plataforma en donde podrás ver el aviso de que su cuenta ha sido confirmada.

Para ingresar a la plataforma, y poder comenzar a realizar propuestas y/o comentarios iniciá sesión con su usuario y contraseña.

### **¿Cómo ingresar tu propuesta?**

- 1. Iniciar sesión
- 2. Seleccionar la opción "**Propuestas**" situado en el menú principal
- 3. Hacer clic en el botón "**Crea una propuesta**".

#### Crea una propuesta

Nota: En el margen derecho de la pantalla se especifican "Recomendaciones para crear una propuesta"

4. Completar los campos con la información y datos solicitados. Aquellos campos con un asterisco (\*) son obligatorios.

- **Título de la propuesta (\*):** máximo de 80 caracteres.
- **Resumen de la propuesta (\*):** máximo 200 caracteres.
- **Texto desarrollado de la propuesta:** máximo de 2.500 caracteres.
- **Enlace a video externo:** en donde se podrás añadir un enlace a YouTube o Vimeo.
- **Enlace a información adicional:** en este espacio se pueden añadir enlaces que contribuyan a la propuesta realizada.
- **Documentos:** Se pueden adjuntar un documento en formato PDF de hasta 3 Mb. Para esto, deberás hacer clic en el botón "Añadir nuevo documento". Solo se considerarán aquellos documentos que aporten información específica y concreta que contribuya a esclarecer y justificar la propuesta realizada. (Documento máximo de 3 páginas).
- **Aporta a (\*):** Se debe seleccionar entre las opciones preestablecidas, a cuál de los pilares de Gobierno Abierto contribuye en mayor medida la propuesta realizada:
	- 1) Transparencia
	- 2) Acceso a la información pública
	- 3) Rendición de cuentas 4) Participación ciudadana
	- 5) Colaboración
	- 6) Innovación Tecnológica
- **Categorías (\*):** Se puede seleccionar una o más categorías de temas sobre los que trate la propuesta:
	- Anticorrupción
	- Cultura-Educación
	- Derechos digitales
	- Derechos Humanos
	- Desarrollo rural y/o Desarrollo local
	- Desarrollo urbano
	- Equidad e inclusión
	- **Espacios cívicos**
	- Justicia y seguridad
	- Monitoreo ciudadano
	- Salud
	- Seguridad social y cuidados
	- Sustentabilidad ambiental y recursos naturales
	- Trabajo

**Nota**: En el caso de que no encuentres la categoría que mejor se asocia a tu propuesta, podés solicitar asesoramiento a [gobiernoabierto@agesic.gub.uy](mailto:gobiernoabierto@agesic.gub.uy)

**En representación de (\*):** deberás seleccionar de la lista desplegable si participas a título personal (categoría por defecto) o en representación de un organismo del Estado, sociedad civil organizada, academia o sector privado.

Si estás participando en representación de un organismo/institución, se te solicitará ingresar el nombre de dicho

5. Para finalizar la publicación de tu propuesta, hacé clic en el botón "Crear propuesta", y automática quedará publicada en la plataforma, y disponible para recibir comentarios de otros participantes.

### Crear propuesta

Cuando se crea una propuesta, aparece un aviso de su creación y otro que indica el código que se le asigna por ejemplo: GA-2021-03-10. Este código te permitirá realizar una búsqueda más eficaz y rápida de la propuesta.

**Importante: Podrás modificar o eliminar la propuesta creada, siempre y cuando la misma no haya recibido comentarios.**

## **¿Cómo realizar comentarios a las propuestas?**

Todas las personas podrán realizar comentarios a la cantidad de propuestas que desee. Para realizar un comentario:

- 1. Seleccionar la propuesta de la lista de propuestas
- 2. En la parte inferior de la propuesta, se pueden ingresar los comentarios

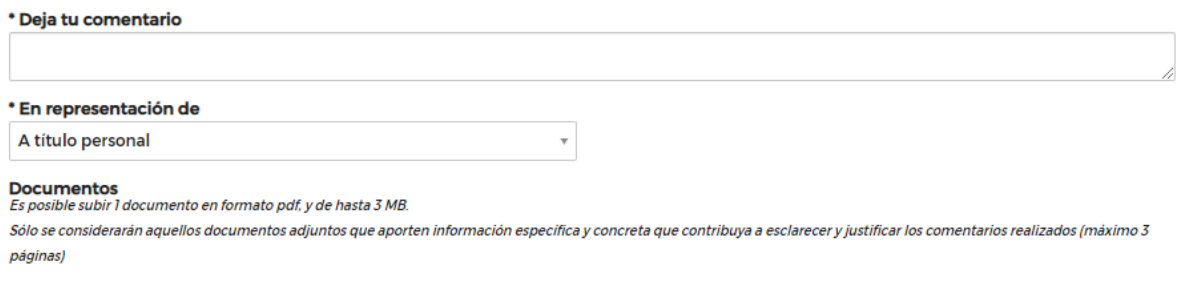

Añadir nuevo documento

3. En el campo "En representación de" (\*): deberás seleccionar de la lista desplegable si participás a título personal (categoría por defecto) o en representación de un organismo del Estado, sociedad civil organizada, academia o sector privado.

Si estás participando en representación de un organismo/institución, se te solicitará ingresar el nombre de dicho organismo/institución.

4. Podrás adjuntar un documento, únicamente en formato PDF y de hasta 3MB. Para este campo solo se considerarán aquellos documentos que aporten información específica y concreta que contribuya a esclarecer y justificar el comentario realizado. (Documento máximo de 3 páginas).

5. Para finalizar, hacé clic en el botón "Publicar comentario", y el comentario quedará publicado automáticamente en la plataforma, asociada a la propuesta que escogiste.

**Publicar comentario** 

## **¿Cómo seguir las propuestas publicadas?**

- 1. Ingresá en la opción de "Propuestas" ubicada en el menú principal
- 2. Seleccioná la propuesta de tu interés
- 3. Hacé clic el botón "Seguir propuesta ciudadana", que se encuentra en la zona derecha de la pantalla.

Seguir

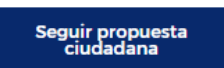

Cuando hagas clic en el botón podrás ver el aviso confirmando la acción.

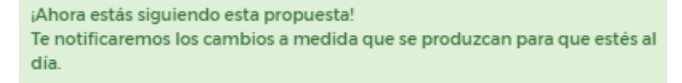

Una vez que comiences a seguir una propuesta, recibirás notificaciones de los cambios que se vayan produciendo.

### **Descargar, buscar y compartir propuestas**

**¿Cómo descargar las propuestas publicadas?**

**Podrás descargar las propuestas en formato .pdf, con los respectivos comentarios que se hayan realizado en la misma, haciendo clic en el botón "Descargar como PDF".**

**Descargar como PDF** 

#### **¿Cómo buscar propuestas y/o comentarios?**

Todas las propuestas, así como sus comentarios se pueden buscar en el buscador, ubicado en la parte superior derecha de la pantalla, ya sea a través de las categorías de temas, los pilares de Gobierno Abierto, el código asignado a la propuesta cuando fue creada o cualquier palabra de interés.

**Buscar propuestas...** Q

#### **¿Cómo compartir las propuestas publicadas?**

Podrás compartir las propuestas en las redes sociales para potenciar su difusión, pero a los efectos de este proceso participativo, sólo se considerarán las propuestas recibidas en esta plataforma.

Compartir

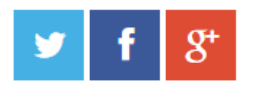

## **Conocer Mi actividad y configurar Mi cuenta**

**¿Qué puedo hacer desde el menú "Mi actividad"?**

En la opción "Mi actividad" que aparece en la zona superior derecha de la pantalla, podrás acceder a todas **las actividades que realizó en esta plataforma, tales como propuestas, comentarios y obtener un listado de las propuestas que está siguiendo.**

#### **Mi** actividad

**Nota: Esta pantalla podrán visualizarla únicamente quienes hayan iniciado sesión.**

#### **¿Qué puedo hacer desde el menú "Mi cuenta"?**

En la opción "Mi cuenta" que aparece en la zona superior derecha de la pantalla podrás:

#### Mi cuenta

Cambiar el "Alias" (el cuál es un dato obligatorio) y autorizar a mostrar públicamente o no la lista de las actividades realizadas.

### A Mi cuenta

#### **Datos personales**

#### \* Alias

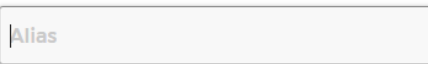

Mostrar públicamente mi lista de actividades

Autorizar las notificaciones que le interesa recibir durante el proceso, seleccionando las opciones que entienda pertinentes de la siguiente lista:

- Recibir un email cuando alguien comenta en mis propuestas
- Recibir un email cuando alguien contesta a mis comentarios
- Recibir resumen de notificaciones sobre propuestas

En el ícono que se encuentra a la izquierda del menú "Mi actividad" recibirás la alerta de las notificaciones recibidas.

 $\Delta$ 

Dar de baja la cuenta, acción que podrás realizar en caso de que no hayas **ingresado propuestas y comentarios**. En caso de que decidas dar de baja la cuenta, se solicitará ingreses el motivo de la cancelación; una vez concluido este punto no podrás volver a utilizarla.